# 「NISE 学びラボ」の利用申請の手順

京都府総合教育センター特別支援教育部

## 1.「NISE学びラボ」で検索

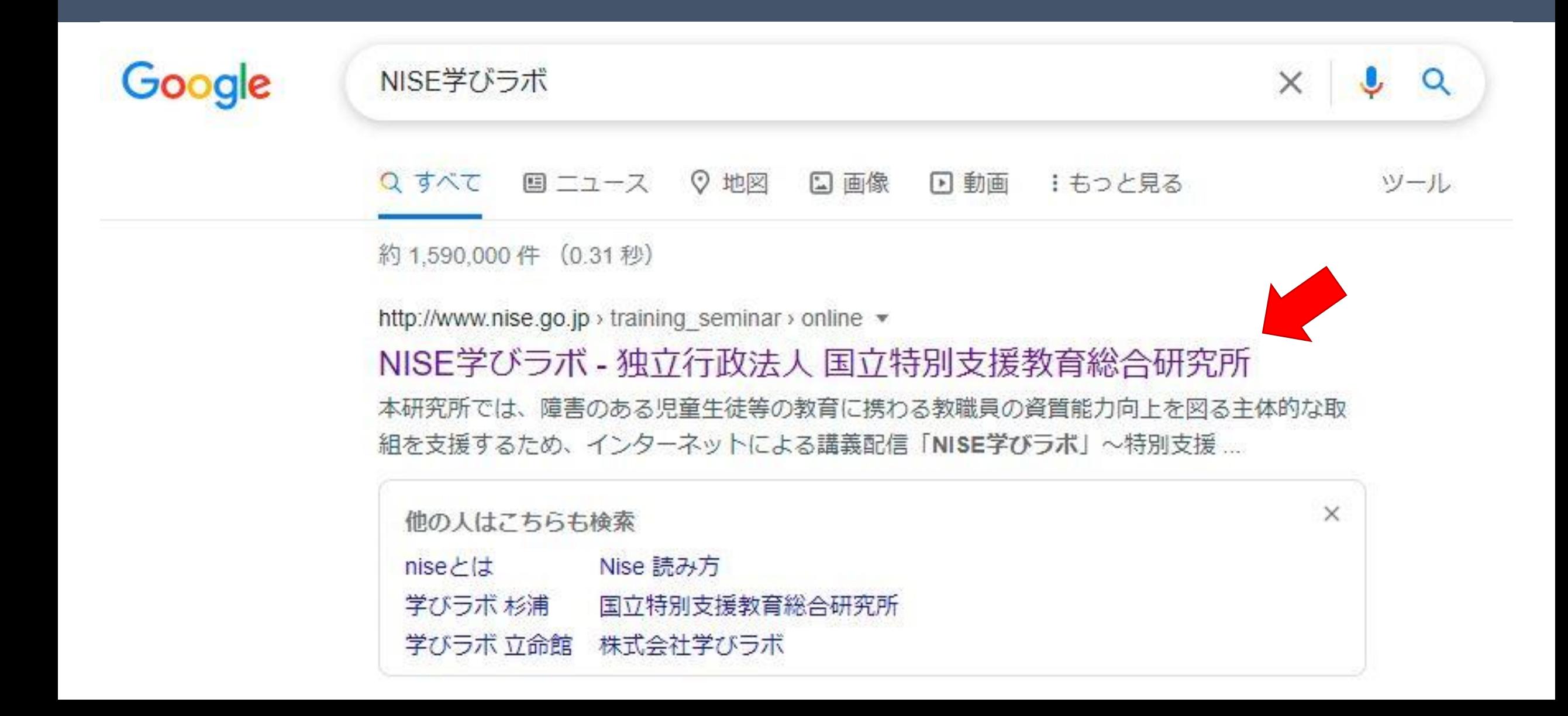

2.「こちら」をクリック

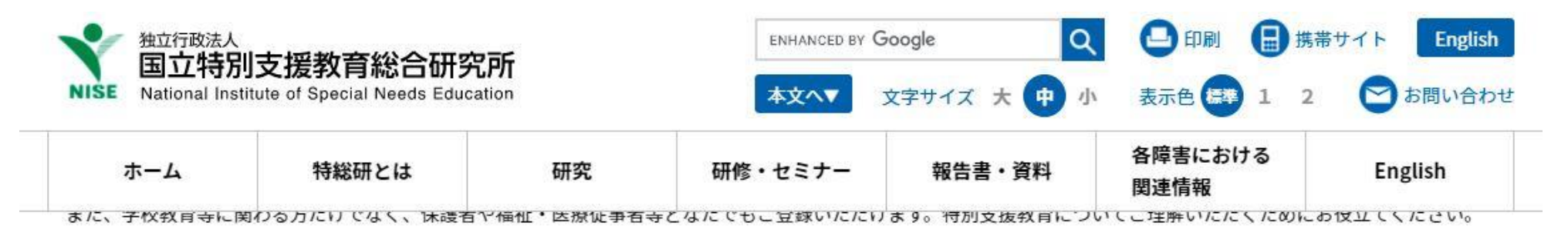

配信するコンテンツは、最新の特別支援教育関連情報をお届けできるよう、随時更新してまいります。

● NISE学びラボリーフレットは、こちらです。

個人利用[1M pdfファイル] 団体利用[1M pdfファイル]

- NISE学びラボの全コンテンツ一覧 (分類、コース別) は、こちら [136K pdfファイル]
- NISE学びラボの研修プログラム一覧 (NISEの提案するコンテンツの組み合わせ) は、こちら [99K pdfファイル]
- NISE学びラボの利用規約は、こちら[139K pdfファイル]

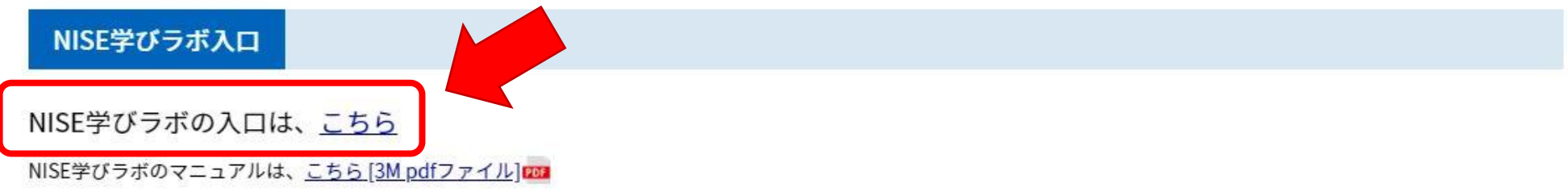

※免許法認定通信教育 の受講申込は、こちら からお願いします。

## 3.「利用申請」をクリック

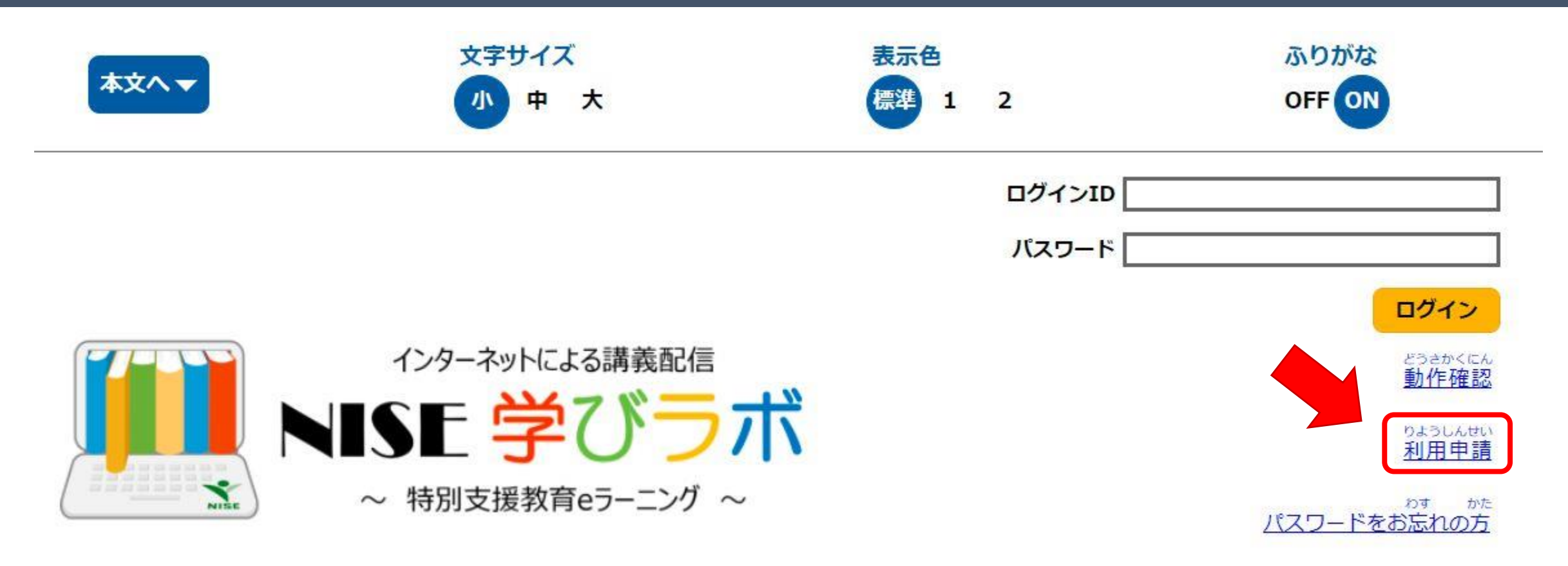

といあわ さき 【お問合せ先】

NISE学びラボ担当 a-manabilabo@nise.go.jp

## 「利用規約」と「動作確認」→「同意する」

(型 M.17 以 法 人 国 M.17 放 又 仮 教 直 継 台 朝 九 所 (以 N L当 朝 九 所] (Cいつ。) か、 各和道府県寺にのいて厚 吉ののる光里生促寺の教 官に 携わる。<br>ままうい。しいつこうじょう はか とりくみ しえん ―― ―― ―― ―― ―― ―― ―― ―― はいしん<br>教 員の資 質 向 上を図る取 組を支援するために実施する講義コンテンツの配 信サービスをいいます。

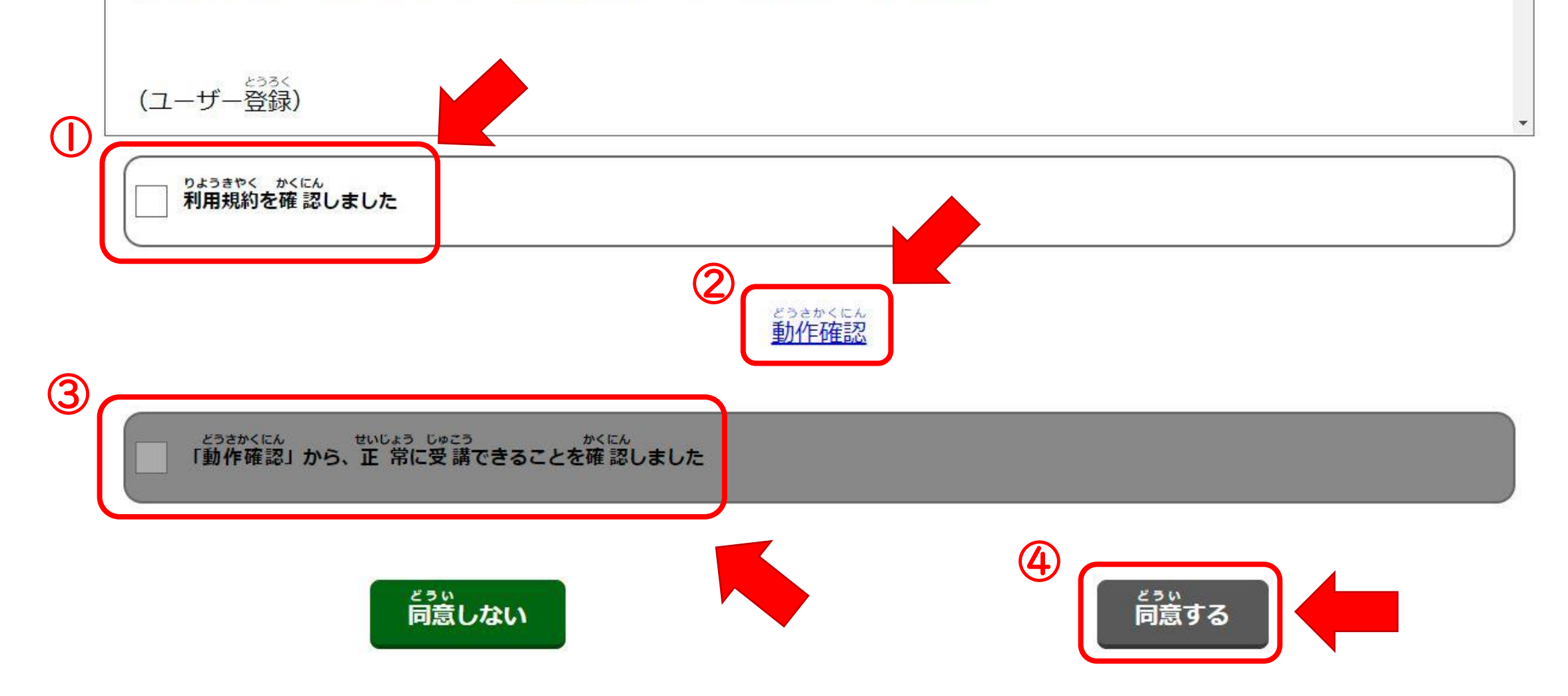

## 5.「個人申込」をクリック

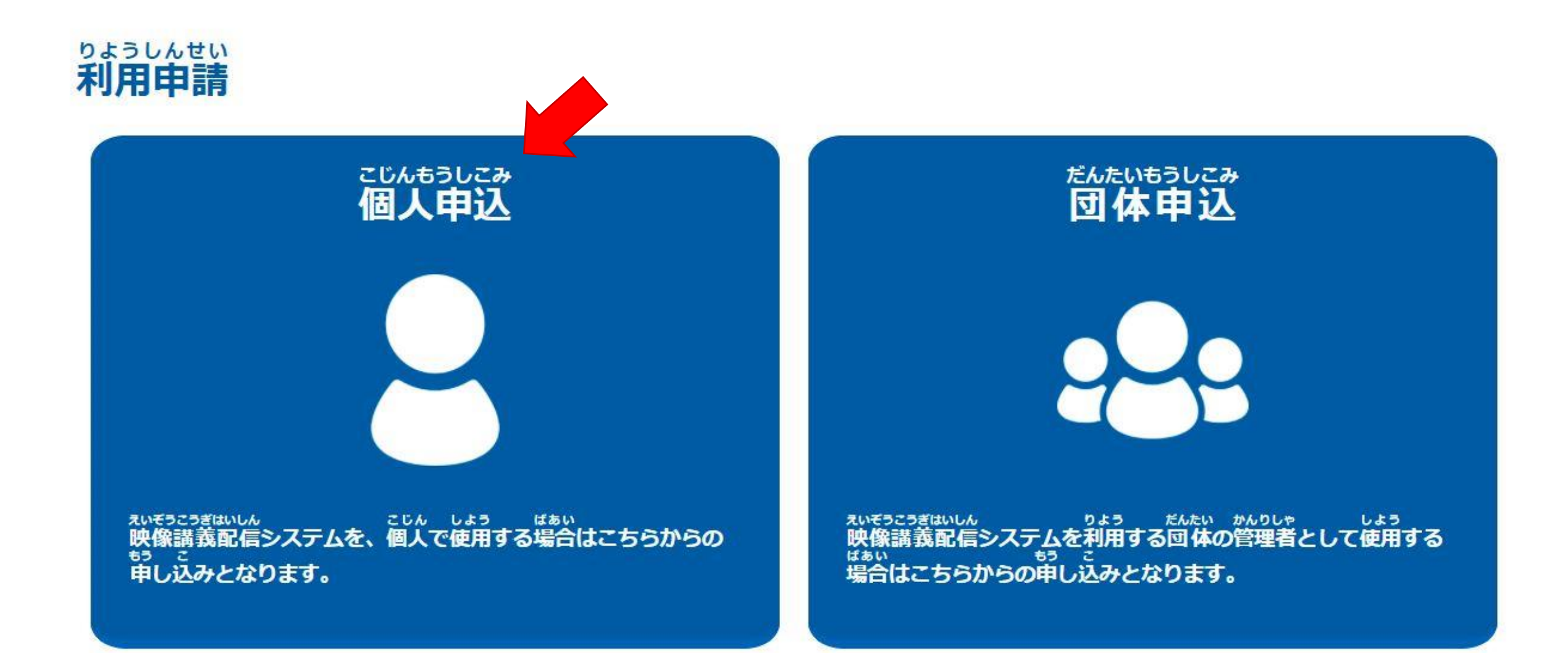

### 6.必要事項を入力→「確認」をクリック

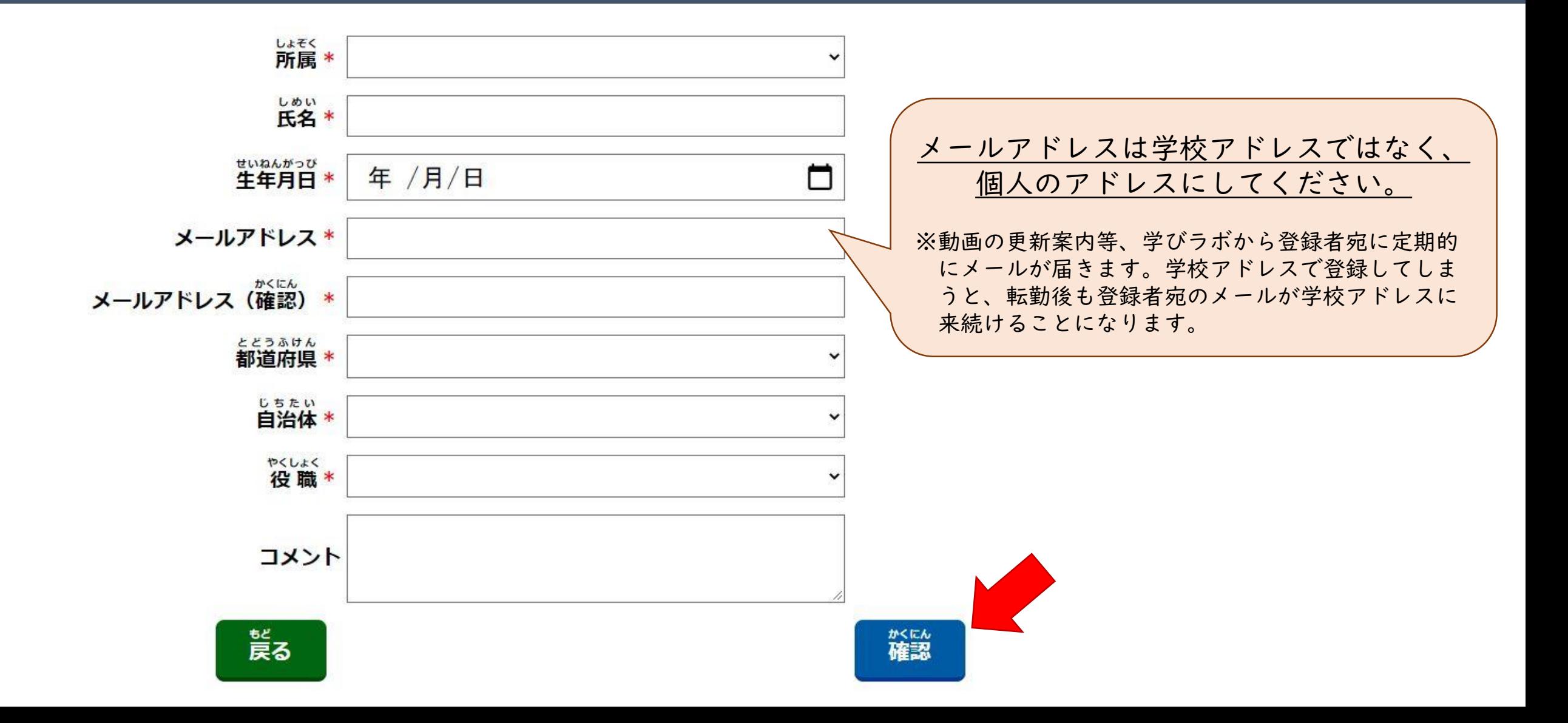

## 7.「仮申請」をクリック

誤る

#### もうしこみないようかくにん 申込内容確認

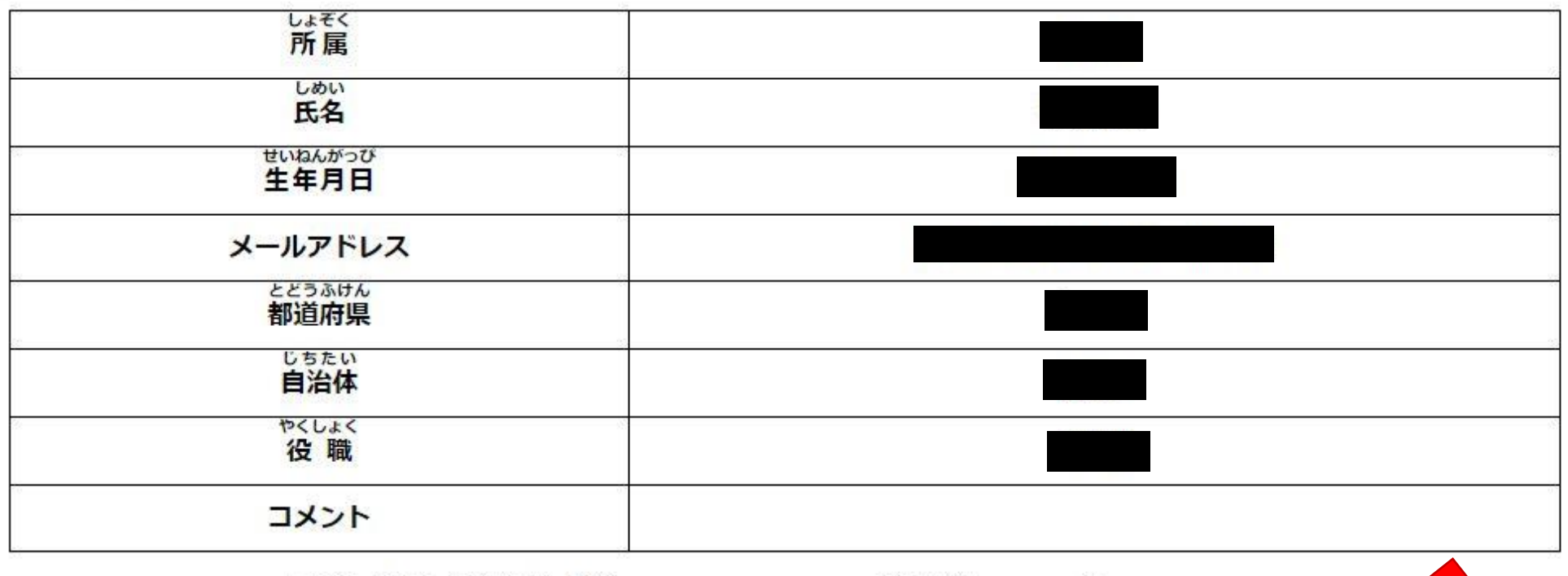

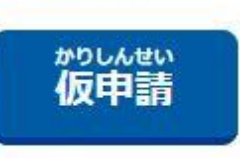

じょうき ないよう かりしんせい おこな 上記の内容で仮申請を行います。よろしければ仮申請ボタンを押してください。

かりしんせい お

|「仮申請」クリック後、20分以内に受信したメールを開き、 8. 記載されているURLをクリック (申請の確定)

「NISE学びラボ」申請確定のお願い ● 受信トレイ×

a-shishitsu@nise.go.jp To 自分 <del>v</del>

様

e-Learningシステム「NISE学びラボ」をご利用いただきありがとうございます。 以下のリンクより、申請の確定をお願いいたします。

https://labo.nise.go.jp/Elearning/View/Login/P UserEntryRequest.aspx?id=4adfd401e9b94fd4a9a9d522642b3168

なお、承認には、数日かかりますことをご了承ください。 承認の後、メールにてIDとパスワードを発行いたします。

※本リンクの有効時間は20分となっております。 ※本メールはシステムから自動送信しております。本メールに返信をいただいても返信いたしかねます。予めご了承ください。 ※本メールに心当たりがない場合、お手数ですが以下のメールアドレスまでご連絡ください。 NISE学びラボ担当 a-manabilabo@nise.go.jp

## 9. 利用申請完了

### 「NISE学びラボ」利用申請承認のお知らせ ■ 受信トレイ×

a-shishitsu@nise.go.jp

To 自分 <del>v</del>

樣

e-Learningシステム「NISE学びラボ」をご利用いただきありがとうございます。

お待たせいたしました。 お申込み頂いた利用申請を審査した結果、承認された事をご報告いたします。 割当られたユーザーIDとURLを以下に添付しますので、ログイン操作のご確認をお願いいたします。

https://labo.nise.go.jp/Elearning/

 $[1 - f - ID]$ 

※初期パスワードは申請時のメールアドレスが設定されています。初回ログイン時にパスワードの変更をお願いいたします。

※本メールはシステムから自動送信しております。本メールに返信をいただいても返信いたしかねます。予めご了承ください。 ※本メールに心当たりがない場合、お手数ですが以下のメールアドレスまでご連絡ください。 NISE学びラボ担当 a-manabilabo@nise.go.jp